1. Go to [http://apply.vccs.edu.](http://apply.vccs.edu/)

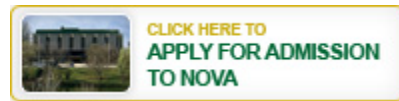

- 2. If you are using the online application for the first time or it has been more than 30 days since you accessed the online application, you will need to create a temporary login ID. Click **New User**, complete the information requested and click **Submit**.
- 3. If you are returning to the Application for Admission after having saved it (but not made your final submission to the college) click on **Returning Users**. To review or complete an existing application, click **Review**. To complete a new application, click **Apply**.
- 4. Collect all applicable documents prior to begin the Admission Application Process:
	- o Driver's license
	- o Social Security card
	- o Immigration documents
	- o Military paper
	- o Voter registration card
- 5. To begin the application, click **Apply Now** on the **Apply for Admission** page. If you submitted an application or attended any other Virginia Community College that means you already have a Student Identification number which is known as Student ID, please use your existing Student ID.
	- o Carefully read and complete each section of the application, click '**?**' for the directions for filling in text boxes.
	- o You are not required to provide your Social Security number, but it is highly recommended. If not provided, your access to many of the college services will be limited and tax reporting information will not be available. Your Social Security number is required when applying for Financial Aid.
	- o Left side-bar menu may be used to view the status of each section of the application. A green highlighted number indicates you have completed that section.

## **Step 1: Personal Information**

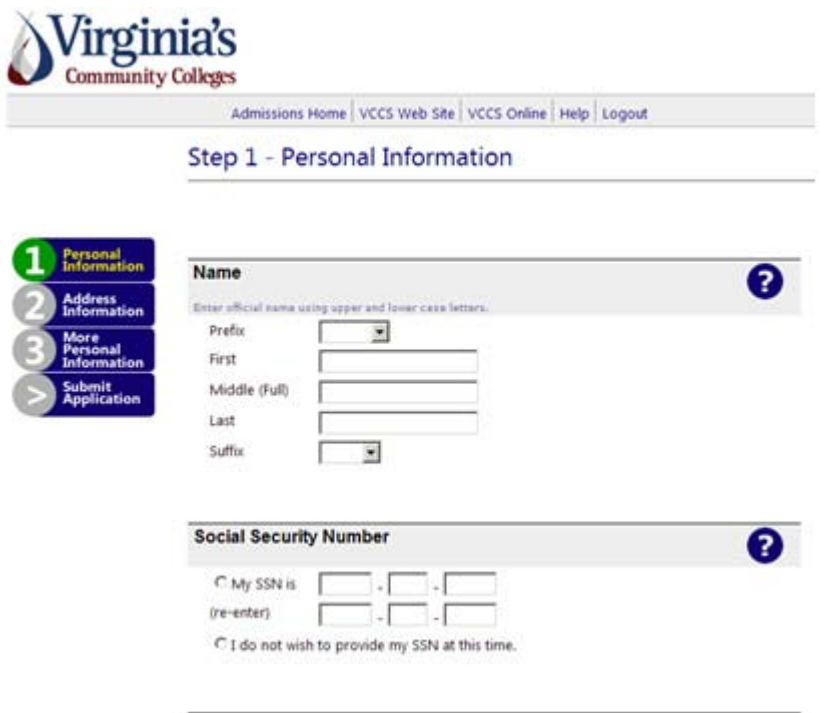

**a. Name -** Enter your current, complete legal name using uppercase and lowercase letters. If you reapply and your name has changed, you will not be able to enter the new name. Enter your previous name and then contact Student Services Center to change it after your application has been submitted.

b. **Former Name -** Enter the name you used in the past.

c. **Social Security Number -** You are not required to provide your Social Security number, but it is highly recommended. If not given, access to many services will be limited, tax reporting information will not be available and it is required for Financial Aid.

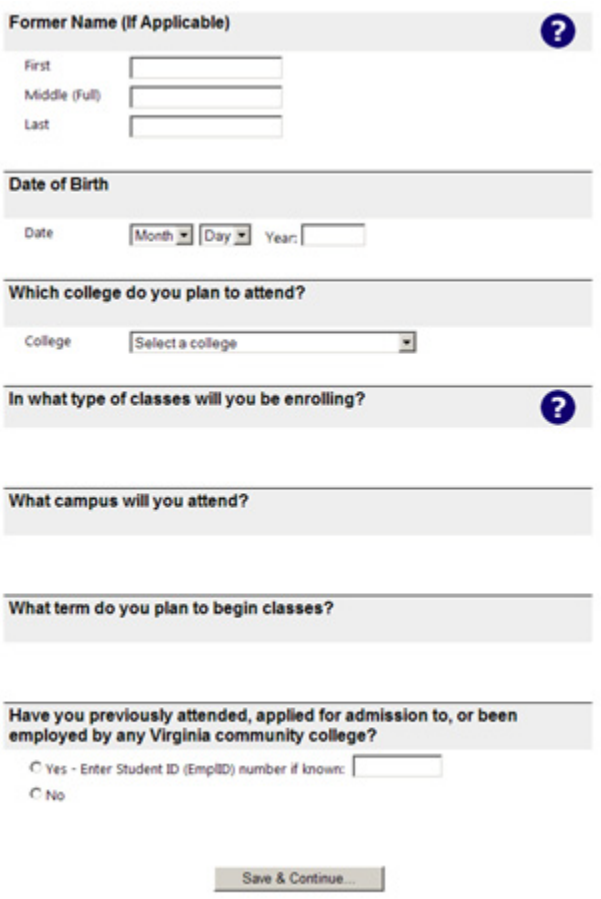

**d. Date of Birth -** Select the month and day of your birth. Enter your four digit birth year.

**e. Which College do you plan to attend -** Select the college you plan to attend (i.e. Northern Virginia Community College for NOVA)

f. **In what type of classes will you be enrolling -** Select the **CREDIT** career when planning to enroll in classes for which you will receive college credit. Select the **Non Credit** career (Continuing Education/Workforce Development) when planning to enroll in classes identified as Non-Credit or Continuing Education/Workforce Development for which you will be earning continuing education units or no college credit.

**g. What campus will you attend -** Select a campus (i.e. Alexandria, Annandale, etc.)

**h. What term do you plan to begin classes -** Select the term that you would like to enroll in classes.

**i. Have you previously attended, applied for admission to, or been employed by any Virginia Community College -** If you have previously attended, applied for admission, or been employed by a Virginia Community College, you have an existing Student ID.

j. If you know your Student ID, select **Yes** and enter the number in the field provided.

k. If you are a new student and have never been associated with any Virginia Community College, select **No**.

l. Click **Save and Continue**.

### **Step 2: Address Information**

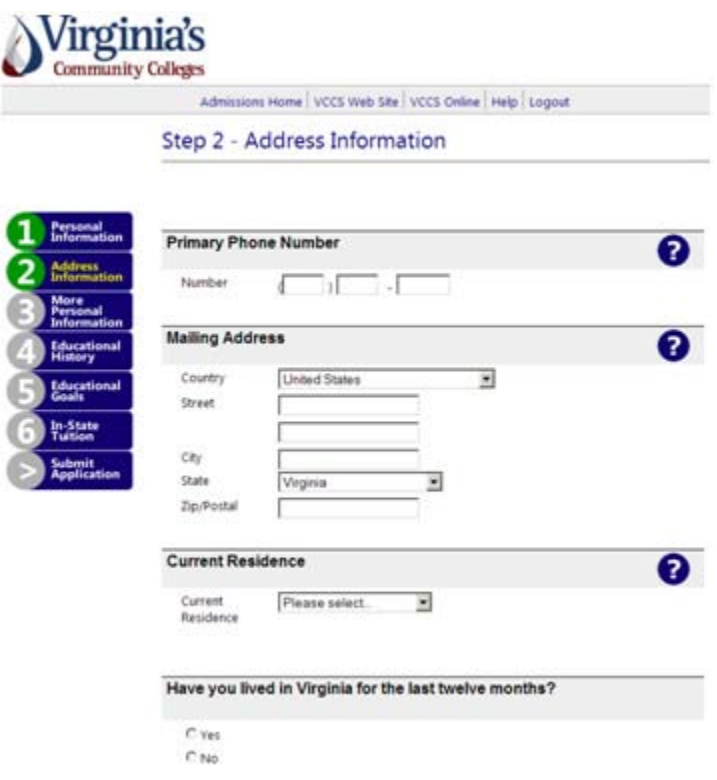

a. **Mailing Address -** Enter the street number and name on the first line. Enter an apartment number on the second line. Do not add both a street address and PO Box information.

b. **Current Residence -** Select the city, county, state or country of your current residence.

c. **Have you lived in Virginia for the last twelve month -** Select **Yes** or **No**. If **No,** select the state or country of your previous residence.

d. **Email Address -** If you do not have an email address, leave it blank. If you have one, enter it.

e. **Emergency Contact Information, Employer and Business Phone Number -** It is optional. If desired, enter the correct information.

**f.** Click Save Continue

# **Step 3: Additional Personal Information**

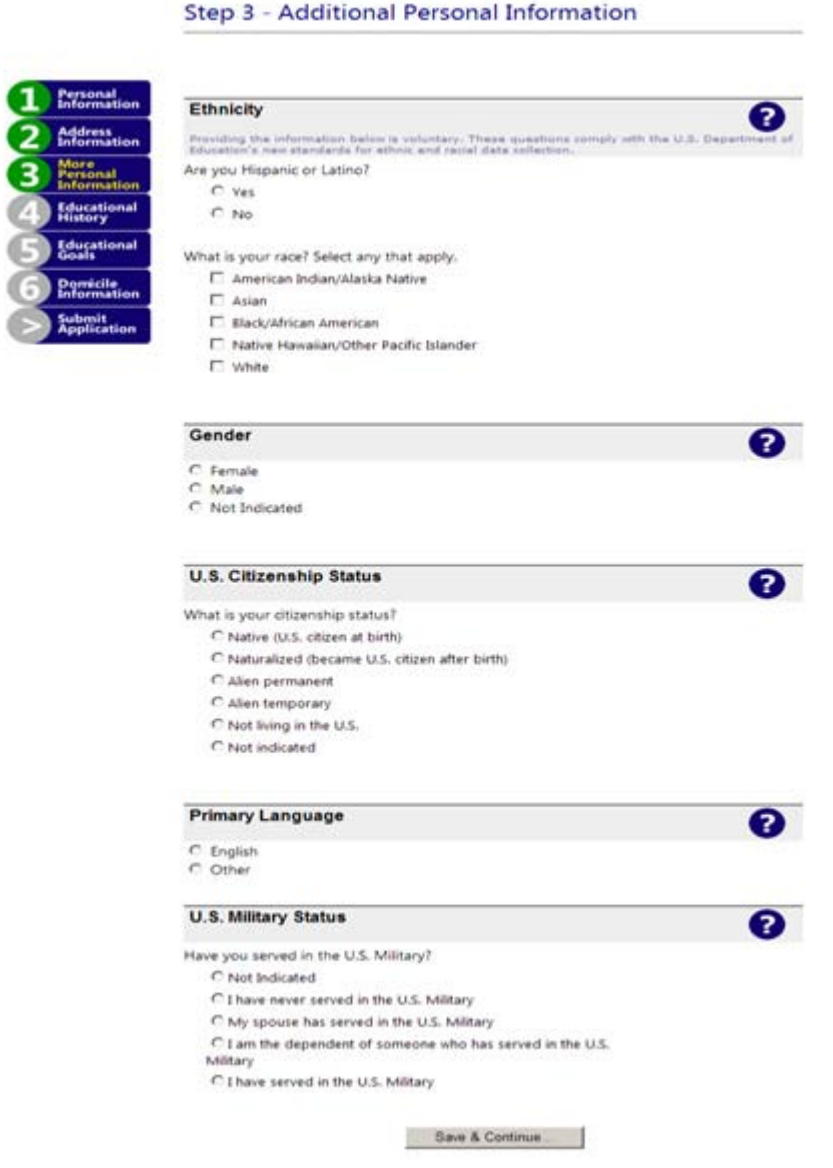

For **Ethnicity, Gender, Citizenship, Primary Language and Military Status,** select the appropriate values. **Non-U.S. Citizens** must provide immigration documentation to Student Services Center regarding their status.

**Step 4: Educational History**

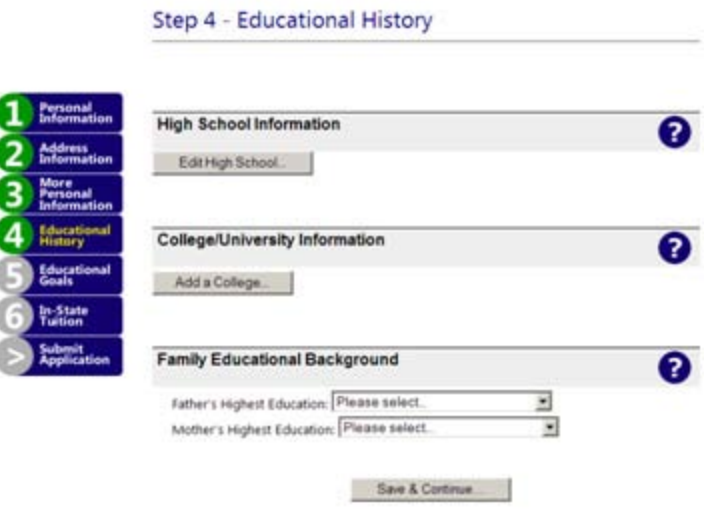

**High School Information -** Click **Edit High School** and select the appropriate high school level.

- If you attended or are attending a high school in the U.S., click **Select** to search for your high school by name and state. If your high school is not listed, check the box that indicates '**My high school does not appear in the list above**'.
- Enter your graduation date or anticipated graduation date (MM/YYYY) even if your high school did not appear in the list. If you not know the diploma type you earned, select '**Standard**'.
- If you are a homeschooled student, select either **Virginia or Out-of-State** and enter your graduation date or anticipated graduation date (MM/YYYY)
- If you earned a GED select either **Virginia or Out-of-State** and enter the date you received your GED award date with month and year.
- If you attended a high school outside of the United States, select **Foreign High School** and enter your graduation or anticipated graduation date.

**Note:** Department of Defense overseas high schools can be selected from the state drop down under High School Lookup Armed Forces.

## **Add a College**

- If you attended any college, click **Add a College** to enter college data. A search box will be provided for you to find your college by state and name. Click **Add College** and review the information. You can edit or delete your entry. You may add up to five colleges attended by clicking **Add a College.**
- If you attended a college in a foreign country, click on the **Search Box** and check the box for 'I attended college outside the U.S.' Enter your attendance dates and degrees earned.
- If you did not attend any college, skip to Family Educational Background.

### **Step 5: Educational Goals**

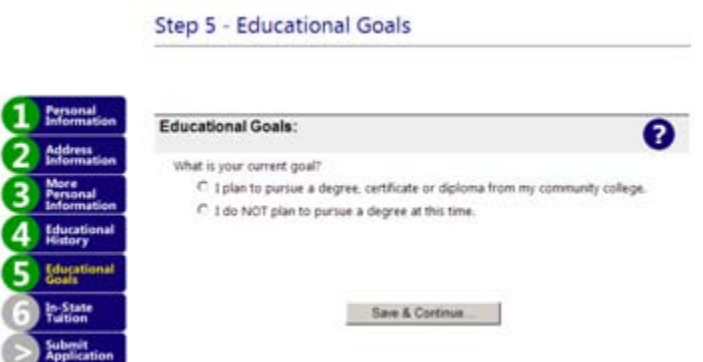

### **a. What is your current goal**

If you want to pursue a degree, certificate or diploma, select a plan from the drop down box. If you are currently in high school or home school, you may not select a plan to pursue a degree at this time. Select the option 'I do not plan to pursue a degree at this time'.

If you do not intend to pursue a degree, certificate or diploma, select a reason for taking classes. If you are currently in high school or being homeschooled, you must select one of these options for dual enrollment: 041 (high school & college credit), 042 (college credit only OR homeschool), 043 (both dual credit and college credit) or 04A (adult alternative high schools for students over the age of 21).

**b. Type of Degrees and Certificates**: See the College Catalog or contact a Counselor for details.

- **AA** = Associate in Arts Degree
- **AAA** = Associate in Applied Arts Degree
- **AAS** = Associate in Applied Science Degree
- **AS** = Associate in Science Degree
- **CERT** = Certificate
- **CSC** = Career Studies Certificate

#### C. Click **Save and Continue**.

#### **Step 6: In-State Tuition**

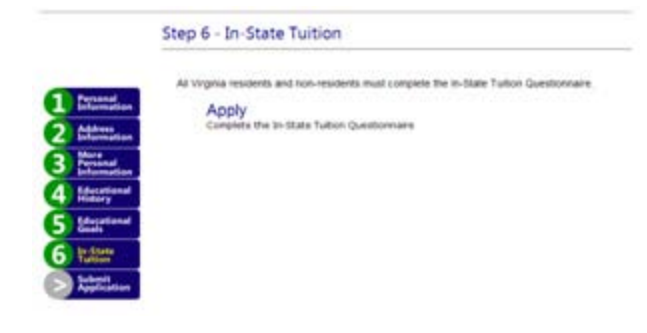

**Apply** - This takes you to the Domicile Determination Questionnaire which will determine if you qualify for in-state or out-of-state tuition. All Virginia residents and non-residents must complete the Domicile Determination Questionnaire.

## **Domicile Determination Questionnaire**

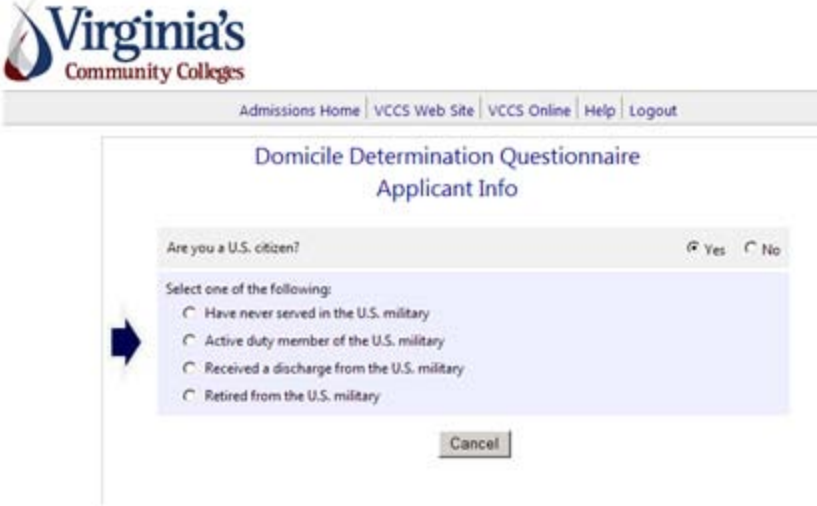

- Read each item carefully and select the appropriate answer.
- When you have completed the questionnaire, click **Save.**
- **You will receive a summary of the questions and you answers.**
- Confirm your answers and select one of the following options: **Continue** (proceed to the final submission) **or Restart.**

## **Step 7: Submit Your Application**

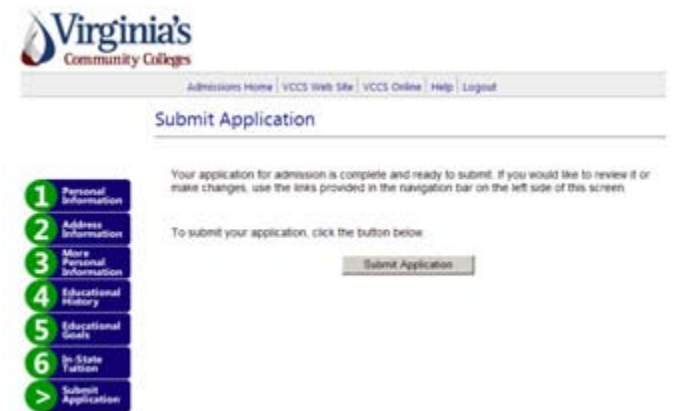

## Click **Submit Application**

• The submission process will take a few minutes. **DO NOT Click Submit Application more than one time.**

- When the process is complete, you will receive confirmation that your application has been submitted successfully with the college and term information. Click Continue on each page for the following information:
- Your official Student ID / SIS
- Your Username and Password
- Your Tuition Information In-state or Out-of-State classification
- Special Notices Additional documentation for information that you my required to complete your admission process.
- Academic Information Your assigned plan of study. If you selected a plan of study that requires special admission such as those in Allied Health and Nursing, you will assigned to General Studies.
- Application Summary Print the application summary page so you have a record of all information associated with your application process.

# **How do I apply for Credit Classes and Non-Credit Classes at the same college?**

- A new application must be completed for each 'Career'. NOVA has two 'Careers' Credit and Non Credit.
- You can use your temporary login ID and password within 30 days and select 'Returning User' and 'APPLY' rather than 'Review'.
- Prior application means you already have a Student ID. Use your existing Student ID / SIS when applying for another 'Career'.
- Information you entered such as name and address will default from your initial application. Select the career for the 'new' application - Credit or CEU.
- Providing your Social Security number is highly recommended. If not given, access to many college services will be limited, and tax reporting information will not be available. Your Social Security number is required when applying for financial aid.

# **How do I apply to more than one community college?**

- A new application must be completed for each college you plan to attend. However, you can use your temporary login ID and Password within 30 days and select 'Returning User' and 'APPLY' rather than 'Review'.
- Prior application to or attendance at any Virginia Community College means already have a Student ID. Use your existing Student ID / SIS when applying to another college.
- If you have more than one Student ID and are unsure which one to use, contact the college you plan to attend. Your current or former name must be entered exactly as it was used on previous applications.
- Providing your Social Security number is highly recommended. If not given, access to many college services will be limited, and tax reporting information will not be available. Social Security number is required when applying for financial aid.

## **What to do if you are unable to submit an application online or if you have received any error message when trying to apply using the online application?**

- If you receive a scripting error using the online application, please update your browser or use Internet Explorer.
- Submit a hard copy of the application for admission to any campus Student Services Center for processing. Go to the NOVA home page for the link to print the paper application.
- Contact the Student Services Center on any NOVA campus for assistance.

**Your next step after applying as a new student is to attend a New Student Orientation (NSO). At NSO you will be advised, register for classes and obtain other important information such as available student resources, your Student ID and parking permit.**